## INSTRUKTIONSGUIDE

# Verifone Smart

Betalningar: ditt hjärta och vår passion

# **Verifone**®

# Verifone Smart

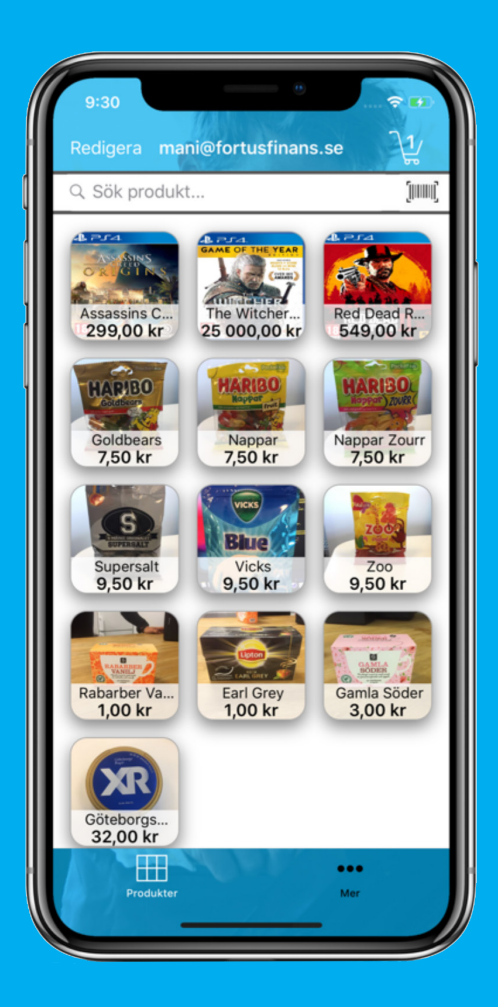

# Grattis till din nya betallösning!

Med Verifone Smart kan du erbjuda alla betalsätt snabbt och säkert, och du har bokstavligen kassan på fickan. Hela kassafunktionen ligger i appen, och du sköter alltihop från din iPad eller iPhone.

Här är din guide till hur du kommer igång och enklare än så här blir det inte. Ladda ner appen Verifone Smart om du inte redan gjort det. Sedan är det bara att lägga in dina data, ta emot kunderna och låta betalningarna flöda.

Vi hoppas att du och dina kunder får stor nytta av Verifone Smart!

#### Logga in

Öppna appen Verifone Smart på din Iphone. Fyll i dina inloggningsuppgifter och klicka på LOGGA IN.

#### Glömt lösenord

Har du glömt lösenordet fyller du i ditt användarnamn och klicka på Glömt lösenord.

#### Registrera

Är du inte kund sedan tidigare kan du klicka på REGISTRERA för att komma till registreringsformuläret där du kan ansöka om att bli kund.

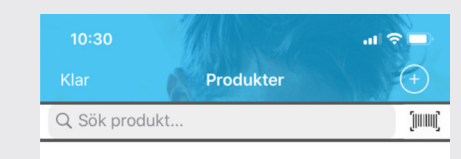

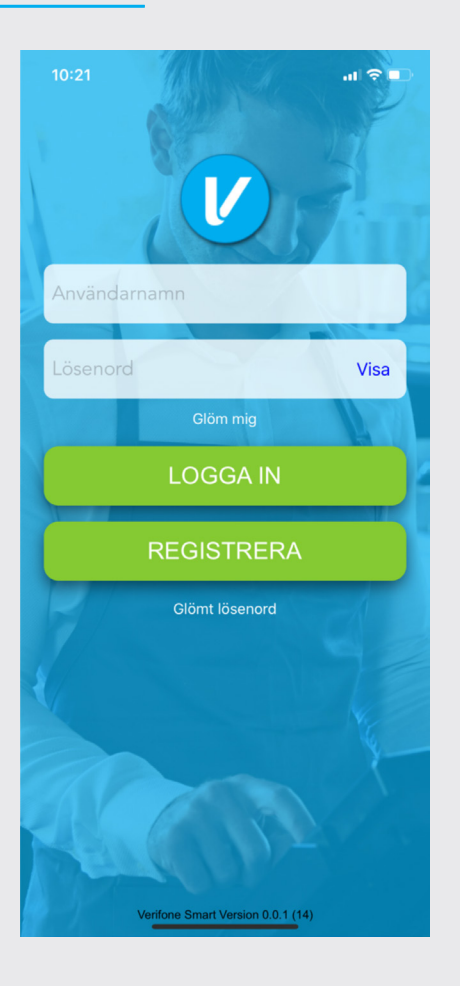

Lägg till en produkt När du loggar in för första gången möts du av denna vy. Klicka på + eller Lägg till en produkt.

Det finns inga produkter i din butik

Lägg till en produkt

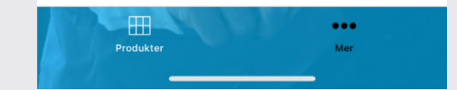

## Produkter

# Lägg till produkt

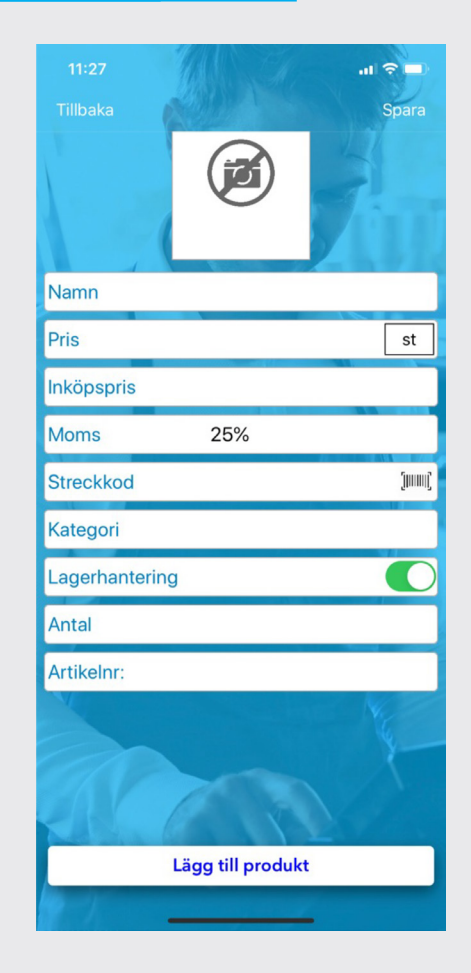

#### Produktbild

Klicka på kameran och välj sedan om du vill ta en ny bild, välja en befintlig från din kamerarulle eller välj en färg för denna artikel.

## Namn

Fyll i ett produktnamn som kommer användas i din kassa och skrivas ut på kvittot.

#### Pris

Fyll i ditt försäljningspris (inkl. moms).

#### Prisenhet

I prisfältet kan du välja prisenhet längst till höger. Enheten "st" är standard. Vill du välja en annan enhet som kg, m, eller h kan du fylla i det genom att klicka på st och Annan enhet.

#### Inköpspris

Här kan du fylla i ditt inköpspris.

#### Moms

Här väljer du momssats för din vara.

#### **Streckkod**

Fyll i varans streckkod med siffror eller klicka på streckkodssymbolen till höger för att med hjälp av telefonens kamera scanna streckkoden. Streckkoden kan du sedan använda för att söka upp produkter.

#### Kategori

Här kan du välja en kategori för din artikel. Du kan sedan söka på kategorinamnet för att hitta alla produkter inom denna kategori.

#### Lagerhantering

Aktivera lagerhantering om du vill aktivera lagersaldon och artikelnummer.

#### Antal

Fyll i produktens lagersaldo. Kassasystemet kommer sedan räkna ner saldot när du säljer varan.

#### Artikelnummer

Fyll i produktens artikelnummer. Du kan sedan använda artikelnummer för att söka upp artikeln.

#### Lägg till produkt

Avsluta med att klicka på Lägg till produkt.

## Produktvyn

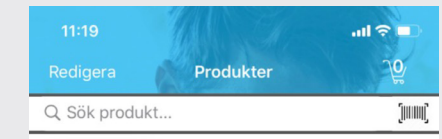

Lägg till en ny produkt

**Produkte** 

 $\bullet\bullet\bullet$ 

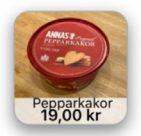

#### **Redigera**

Klicka på Redigera för att lägga till eller ändra en artikel.

#### Kundvagnen

Kundvagnen upp till höger visar hur många artiklar som ligger i kundvagnen för tillfället. Klicka på kundvagnen för att gå vidare till att ta betalt och lägga till rabatter.

## Sök produkt

Klicka på Sök produkt för att söka upp en artikel. Du kan söka på artikelnamnet, artikelnumret, kategorinamnet eller streckkoden.

## **Streckkodsläsare**

Klicka på streckkodsikonen för att med hjälp av telefonens kamera söka upp en artikel genom att skanna produktens streckkod.

## Sälj en artikel

Svep artikeln du vill ta bort åt vänster och klicka på Radera. Du kan även klicka på artikeln och välja ta bort från kundvagn .

Klicka på en artikel för att lägga till en artikel i kundvagnen. Klicka sedan på kundvagnen för att gå vidare till betalning.

#### Lägg till en ny produkt

Klicka på Lägg till en ny produkt för att skapa en ny produkt.

## Produktsidan

Vill du komma tillbaka till denna sida från andra vyer kan kan klicka på Produkter längst ner.

#### Mer

Klicka på Mer för att komma till menyn.

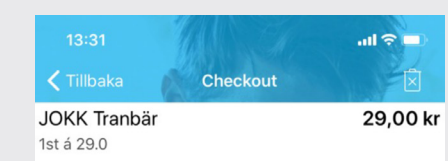

# Töm Kundvagnen kundvagnen.

Klicka på soptunne-ikonen med X för att ta bort produkterna från

#### Ta bort en artikel från kundvagnen

Ändra antal

Klicka på artikeln och välj redigera antal och fyll i önskat antal.

#### Lägg till en artikelrabatt

Klicka på artikeln och sedan lägg till rabatt. Fyll i rabatten och välj kr

Klicka på Rabatt % och fyll i en procentuell rabatt för hela ordern

eller 100% .

Lägg till en Orderrabatt samt en beskrivning.

# Engångsartikel

Klicka på Lägg till belopp, fyll i pris och beskrivning som kommer synas på kvittot. Artikeln sparas inte i kassan.

Ta betalt

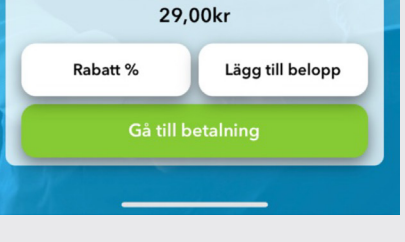

Klicka på Gå till betalning och välj det betalsätt kunden vill betala med.

## Kundvagnen

## Betalsätt

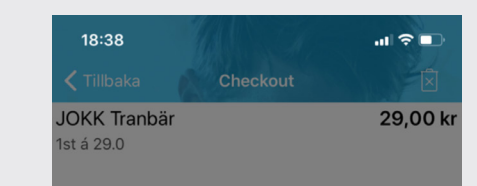

#### Välj betalsätt

När du genomför en försäljning måste du först välja betalsätt genom att klicka på ett av de fyra alternativen i botten av skärmen: Kort, Faktura, Kontant eller Swish.

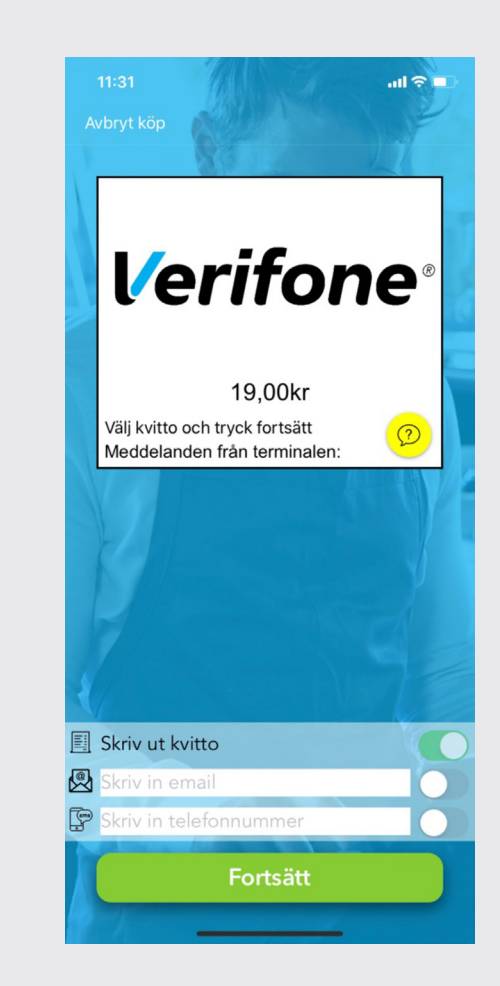

## Kortbetalning – steg för steg

1. Börja med att välja kvitto, du kan välja flera alternativ men måste

2. Tryck på Fortsätt. Om det finns en koppling till terminalen kommer terminalen att nu kräva kort.

Om terminalen ej är kopplad får du stänga av appen och sedan

3. Appen kommer att visa samma meddelanden som terminalen. Det kan t ex vara "sätt i kort" eller "slå in pinkod". Följ dessa steg.

- välja minst ett.
- 
- starta om den.
- 
- 
- 
- 6. Klart!

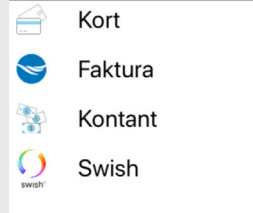

4. När köpet har gått igenom kommer du automatiskt vidare till nästa sida där kvittot skrivs ut (om du valt det).

5. Om kvittot av någon orsak inte skrivs ut (t ex slut på papper) kommer du nu att få nya alternativ att få kvittot på.

# Kortbetalning

## Fakturabetalning

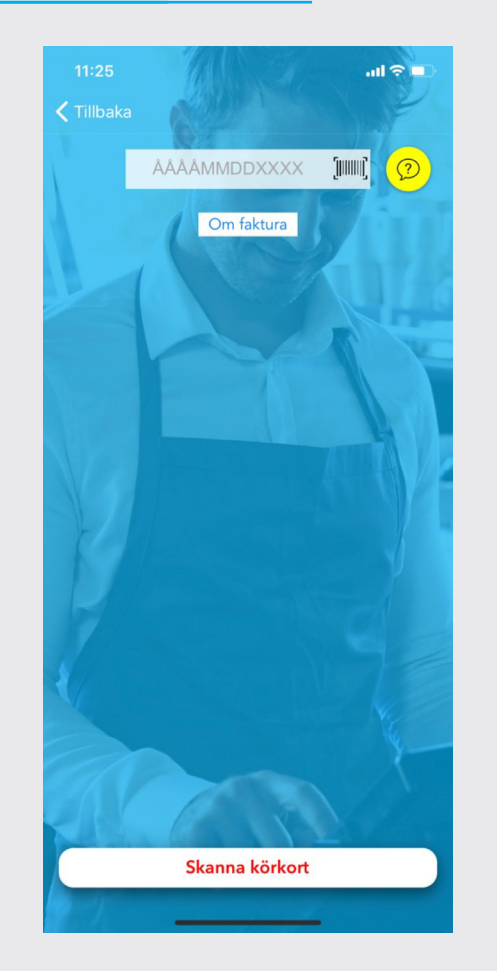

#### Fakturaköp – steg för steg

- 1. Fyll i din kunds personnummer eller skanna kundens körkort. Därefter hämtas kundens folkbokföringsadress.
- 2. Fyll i kundens e-postadress till vilken fakturan skickas.
- 3. Välj hur du vill distribuera kvittot.
- 4. Klicka på Bekräfta fakturaköp varpå en kreditupplysning genomförs.

Om Godkänd så skickas fakturan med 14 dagars betaltid till kunds e-postadress utan kostnad för konsument.

Kunden kan själv välja att betala hela fakturan eller delbetala i sin egen takt. Villkor och information om delbetalning återfinns på fakturan.

Om Nekad får kunden välja ett annat betalsätt.

5. Klicka på Om faktura så kan kunden ta del av villkoren för tjänsten.

## Villkor Handlare Fortus Finance tar alltid kreditrisken.

Beloppet betalas ut till handlaren första måndagen efter fakturans förfallodatum.

Pris: 1,45% (samma som vid kortbetalning)

Villkor Konsument Betaltid konsument: 14 dagar.

Distributionssätt: E-post.

Kostnad konsument: Ingen kostnad när hela fakturan betalas i tid.

Kan kunden delbetala? Ja, valfritt.

Kunden väljer själv belopp (dock lägst 3,5% eller 50 kr) mer info på fakturan.

Villkor delbetalning: 1,77% + 39 kr/månad på utestående belopp.

Fullständiga villkor: www.fortusfinance.com

## Kontantbetalning Swishbetalning Swishbetalning

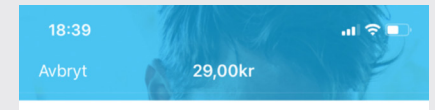

Skriv in mottaget belopp

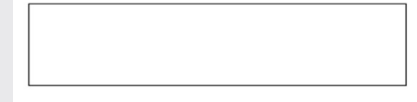

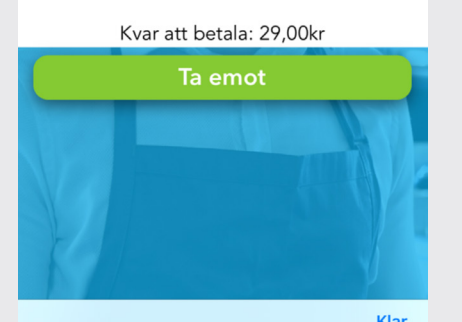

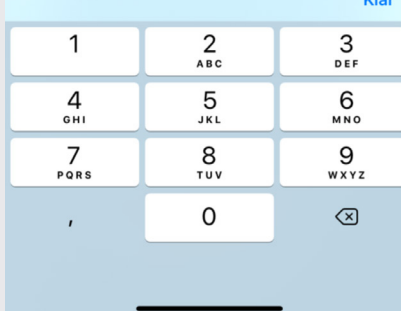

## Swishbetalning – steg för steg

1. Säkerställ att du har ett konto hos din bank för tjänsten

2. Be kunden swisha köpbeloppet till ditt swishkonto.

3. Kontrollera att kunden swishat korrekt.

- "Swish Företag".
- 
- 
- 
- 5. Klicka Bekräfta .
- 6. Klart!

4. Välj hur du vill distribuera kvittot.

#### Mottaget belopp

Skriv in det belopp som du mottagit från din kund. Klicka på Ta emot.

#### Växel

Växeln presenteras på skärmen.

## Kvittot

Välj hur du vill distribuera kvittot.

#### Slutför

Klicka på Fortsätt för att slutföra betalningen.

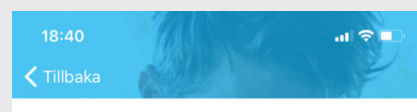

Bekräfta att du mottagit swish

29,00kr

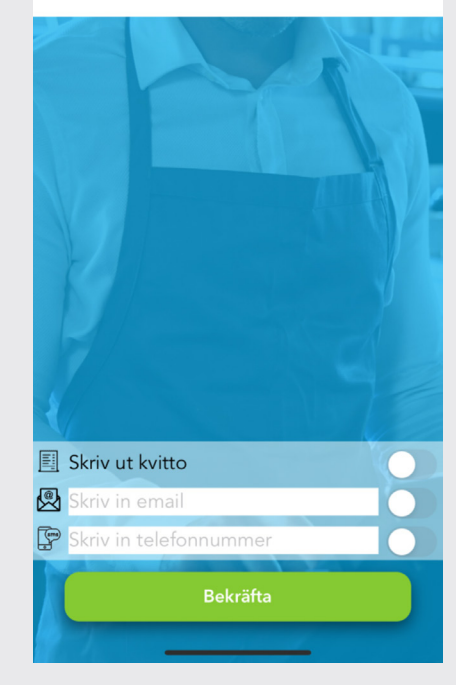

# Om Min Butik

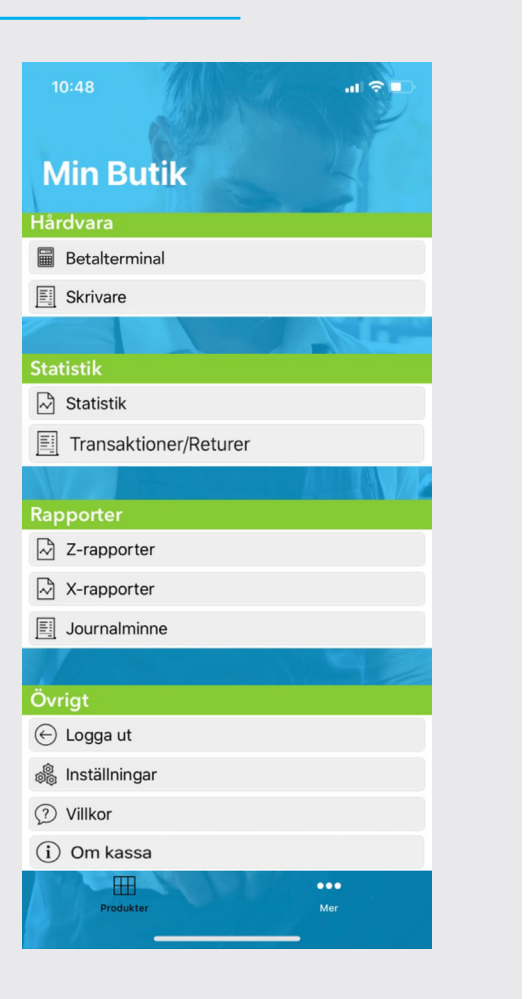

#### Betalterminal

Information kring hur du kopplar appen med din kortterminal.

#### **Skrivare**

Information kring hur du kan skriva ut från appen.

## **Statistik**

Försäljningsstatistik.

## Transaktioner/Returer

Här kan du se alla dina transaktioner. Det är även här du gör returer.

#### Z-rapporter

Här listas dina Z-rapporter.

#### **X-rapporter**

Här kan du ta ut en X-rapport.

#### Journalminne

Här får du tillgång till ditt journalminne.

## Logga ut

Logga ut från appen och gör dagsavslut.

## Inställningar

Här kan du ändra dina inloggningsuppgifter.

## Villkor

Här kan du läsa villkoren för appen samt de tjänster du nyttjar.

#### Om kassa

Tillverkare, kassabeteckning, Kontrollenhet etc.

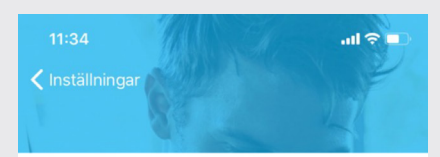

Välj instruktioner för att ta reda på hur du kopplar dig mot terminalen. Om du har ett wifi-nätverk tillgängligt väljer du wifi, annars kan du internetdela från din telefon och koppla med Bluetooth. Tryck på instruktioner för att få närmare beskrivning. Vid problem med kopplingen kan du även här testa koppla på/av. Om inget funkar kan en omstart av appen vara nödvändig.

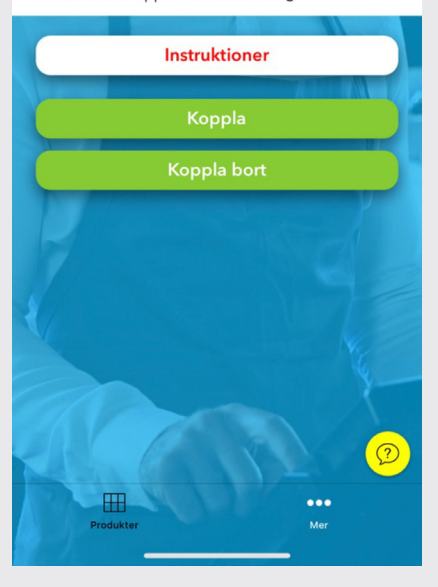

# Instruktioner

Här hittar du instruktioner för hur du kopplar betalterminalen till din app. För mer detaljerade instruktioner klicka på Instruktioner.

Koppla

# **Betalterminal**

Om du tidigare haft din terminal ansluten men nu inte får kontakt med terminalen kan du klicka på Koppla.

Du får ett meddelande i appen som berättar att terminalen är ansluten.

Fungerar det fortfarande inte ska du starta om appen och terminalen och följa instruktionerna igen.

## **Skrivare**

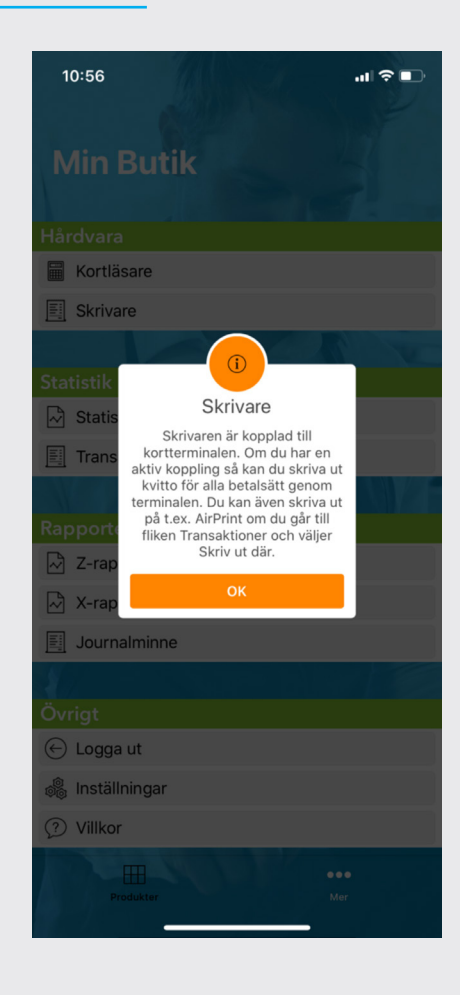

#### Skriv ut kassakvitton via kortterminalen

När din terminal är ansluten och du väljer skriv ut skrivs kassakvittot ut på din terminal.

#### Skriv ut kvittokopia via AirPrint

Om du går till Transaktioner/Returer kan du Skriva ut en (1) Kvittokopia via AirPrint. Med AirPrint kan du skiva ut om du har en skrivare som stödjer AirPrint och är uppkopplad på samma wifi som din Iphone elle Ipad.

#### Kassakvitto via mejl och sms

Du kan alltid skicka kassakvitto via mejl och sms i samband med ett köp.

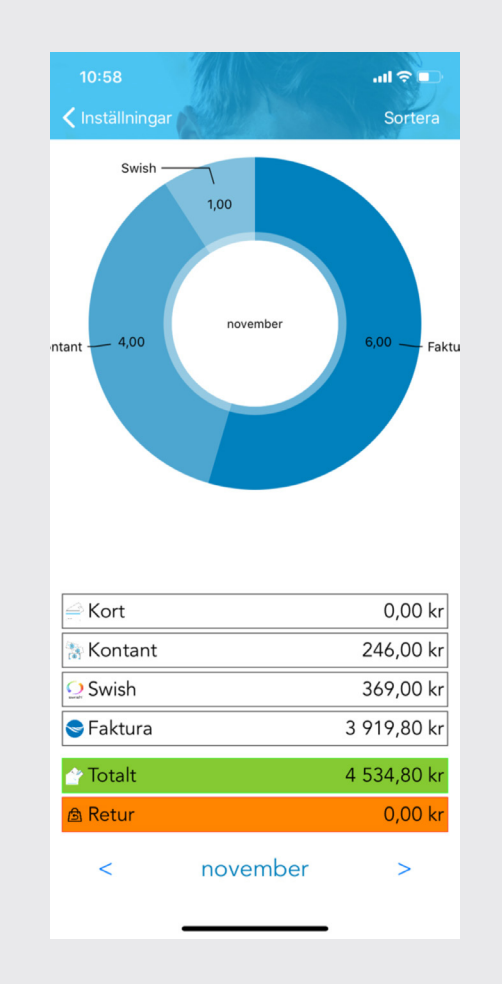

Den övre cirkeln visar hur många transaktioner som genomförts under den period som visas i mitten av cirkeln.

Den nedre listan visar totalt försäljningsbelopp (ink. moms) uppdelat per betalsätt under den angivna perioden.

Ändra periodens längd genom att klicka på Sortera högst upp till höger eller använd pilarna längst ner för att byta period.

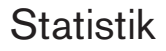

# Transaktioner/Returer

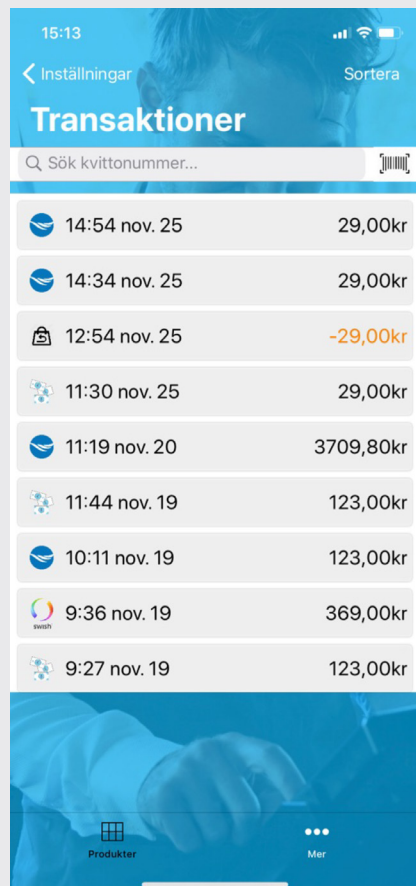

#### Hitta en transaktion genom att:

- Fylla i kvittonummer.
- Scanna QR-koden på kvittot genom att klicka på streckkodssymbolen.
- Klicka på Sortera, välja betalsätt och leta upp din transaktion i listan.

#### Genomför en retur – steg för steg

- 1. Leta upp rätt transaktion och klicka på Returnera.
- 2. Välj vilka artiklar som ska returneras.
- 3. Välj hur kvittot ska distribueras och klicka på Fortsätt.
- 4. Granska och klicka på Godkänn.

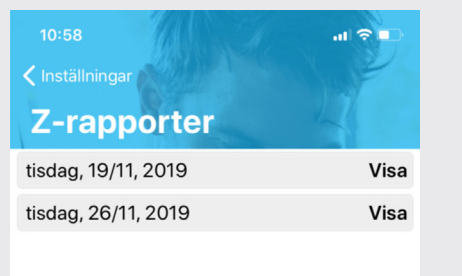

Z-rapporten är den rapport som skapas vid dagsavslut. Den Innehåller information om försäljningen under hela den dagen fram till dess att dagsav slut görs. Alltså innehåller Z-dagrapporten information om försäljningen från och med kl 00.00 (om inte annat angivits) till och med tiden då dagsavslut görs (och Z-rapporten skapas) samma dygn. Z-rapporten är den rapport som kan användas som bokföringsunderlag.

Företag, Organisation-/personnummer, Skapad, Butik, Kassa, Kassör,

Allmän Info Dagsavslutsnummer.

Dagens Försäljning Kontant, Swish, Faktura, Kortbetalning

Allmän säljinformation Diff, Växel UT.

Växel IN, Kontantförsäljning, Kontantretur, Kontantuttag, Total, Belopp i kassa,

Dagens Försäljning

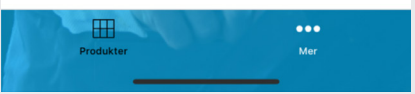

Antal köp, Antal artiklar, Antal tjänster, Antal presentkort, Antal manuella lådöppningar, Antal testköp, Summa testköp, Totalt rabatter, Antal återköp, Antal kvitto, Antal makulerade köp, Summa makulerade köp, Grand total försäljning, Grand total återköp, Grand total netto.

- Moms 25%: Summa exkl. moms, Summa moms
- Moms 12%: Summa exkl. moms, Summa moms
- Moms 6%: Summa exkl. moms, Summa moms
- Moms 0%: Summa exkl. moms, Summa moms

# Z-rapporter

# X-Rapporter

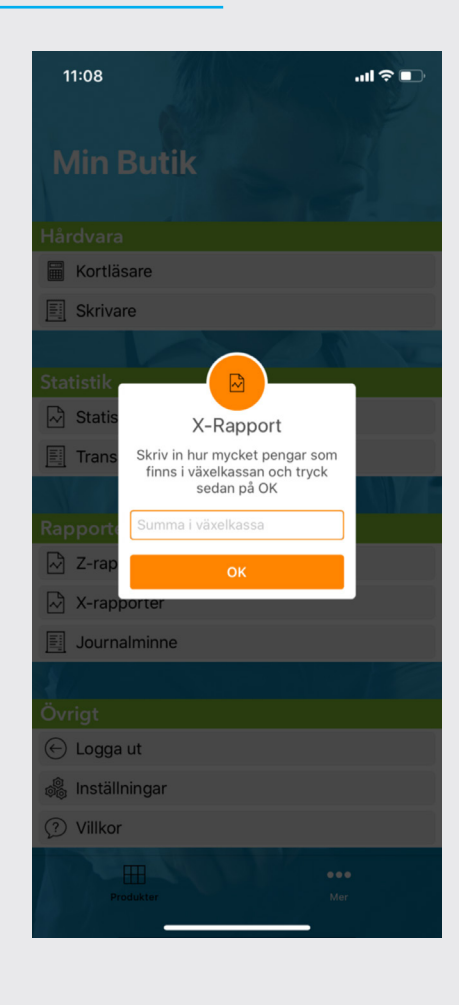

X-rapporter innehåller samma information som en Z-rapport. X-rapporten kan användas för att göra en delrapport under dagen om du inte vill göra dagsavslut. Se avsnitt om Z-rapporter för innehållet i rapporten.

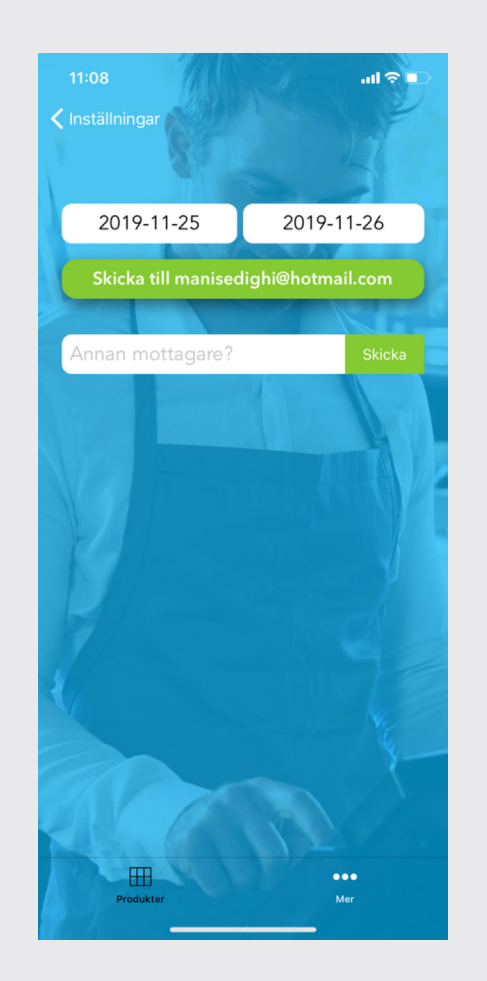

Journalminnet innehåller information om den löpande användningen av kassan. Fyll i perioden samt din e-postadress för att få journalminnet skickat till dig som pdf.

# **Journalminne**

## Logga ut

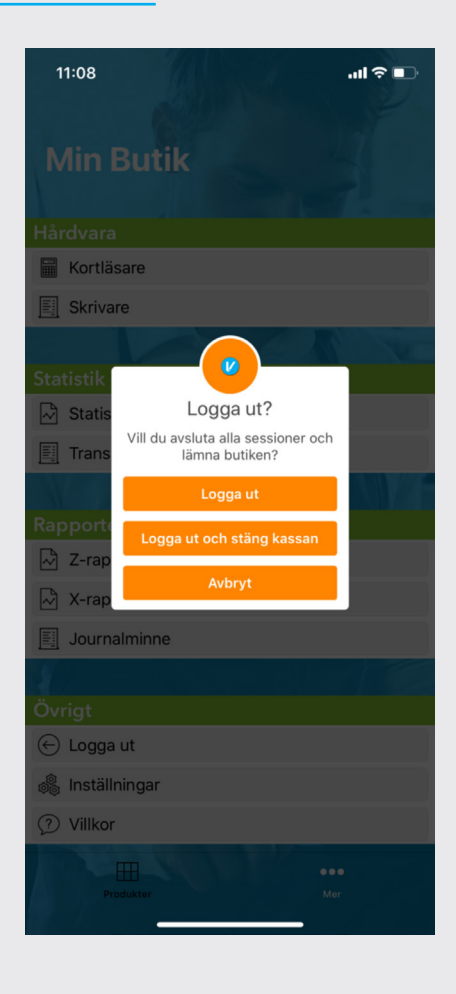

Om du vill logga ut utan att stänga kassan klickar du på Logga ut. Då kan du senare under dagen logga in och fortsätta försäljningen.

#### Logga ut och stäng kassan

Om du inte kommer sälja mer under dagen klickar du på Logga ut och stäng kassan. Du kommer då till nästa steg där du fyller i växel kassan vid dagens slut och skapar en Z-rapport.

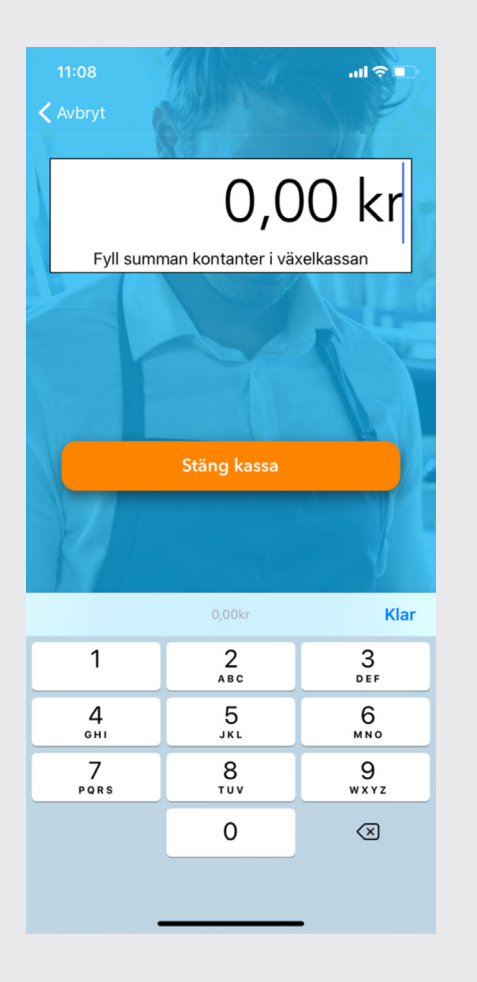

Om du inte kommer sälja mer under dagen fyller du i växelkassan vid dagens slut och klickar på Stäng kassan. Nu skapas en Z-rapport.

# Stäng kassan

## Inställningar

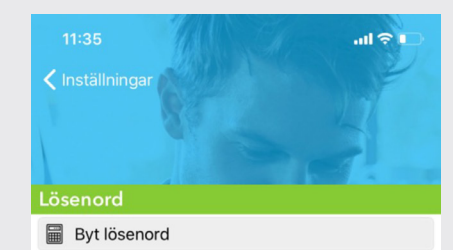

图 Återställ lösenord

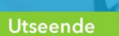

**HH** Antal produkter per rad

(?) Hjälp-knapp

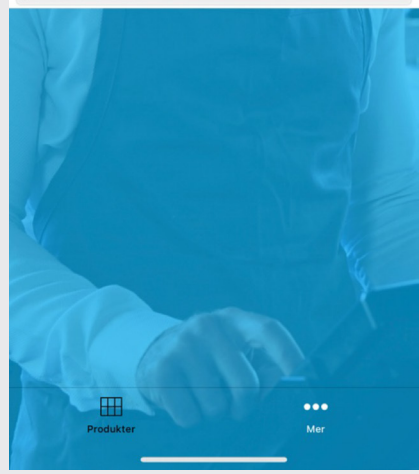

#### Lösenord

Vill du byta eller återställa lösenordet klickar du på ikonerna. Observera att du behöver ange ditt befintliga lösenord. När du återställt lösenordet får du ett mejl till din registrerade e-postadress.

#### Utseende – Antal produkter per rad

Här bestämmer du hur många produkter du vill ha i bredd på din produktsida. Notera att ju fler produkter du har, desto mindre blir de.

#### Utseende – Hjälp-knapp

På varje sida i appen finns en gul pratbubbla med frågetecken. Här kan du läsa instruktioner om funktionerna på aktuell sida. Om du redan känner till funktionerna kan du här välja att avaktivera hjälp-knappen.

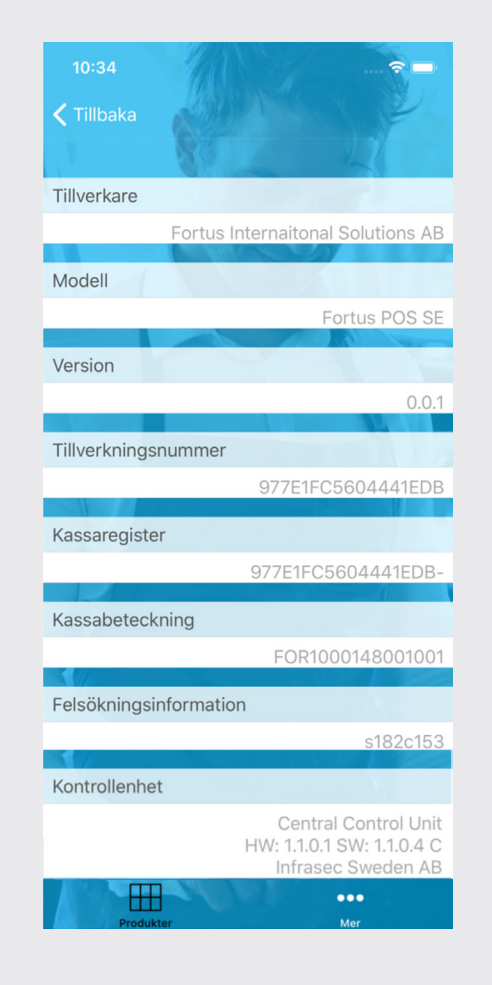

Här återfinns information kring ditt specifika kassaregister.

## Om kassan

## Ditt hjärta, vår passion

Det som började med en "verifieringstelefon" 1981 för att hjälpa handlarna på Honolulu att kontrollera checkars äkthet, är idag ett världsledande företag inom betallösningar.

I mer än 150 länder världen över levererar Verifone lösningar för elektroniska betalningar till allt från små kvartersbutiker och obemannade automater till stora internationella butikskoncerner och e-handel.

Vi är stolta över att få arbeta med det som är hjärtat i varje företags verksamhet – betalningar.

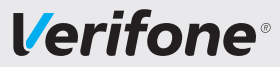

*Support:* 08-566 287 70 / support@verifone.se / öppet vard 08.30–20.00, lörd 10.00–14.00 *Support+:* (för Premium- och PremiumPlus-kunder) även kl 20.00–22.00, lörd 14.00–18.00 *Kvittorullar och tillbehör:* webshop.verifone.se (Premium- och PremiumPlus-kunder har rabatt)